## **Outlookin käyttöönotto työasemalla**

Last Modified on 09/12/2015 2:55 pm EET

1. Esivaatimuksena Outlookin käyttöönotolle on asianmukaisesti asennettu Office 365 tilauksen mukainen Office-sovelluspaketti. Mikäli asennus löytyy niin esimerkiksi Windows 10 käyttöjärjestelmällä Outlook avataan Käynnistä-valikon alta. Valitaan **Outlook 2016**.

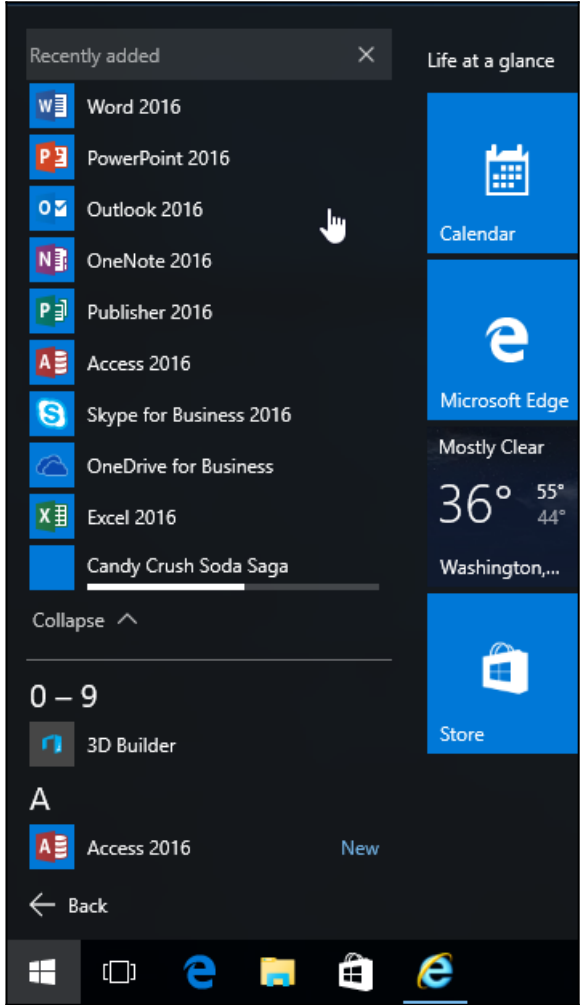

2. Valitaan **seuraava**.

Tervetuloa Microsoft Outlook 2016 - ohjelmaan

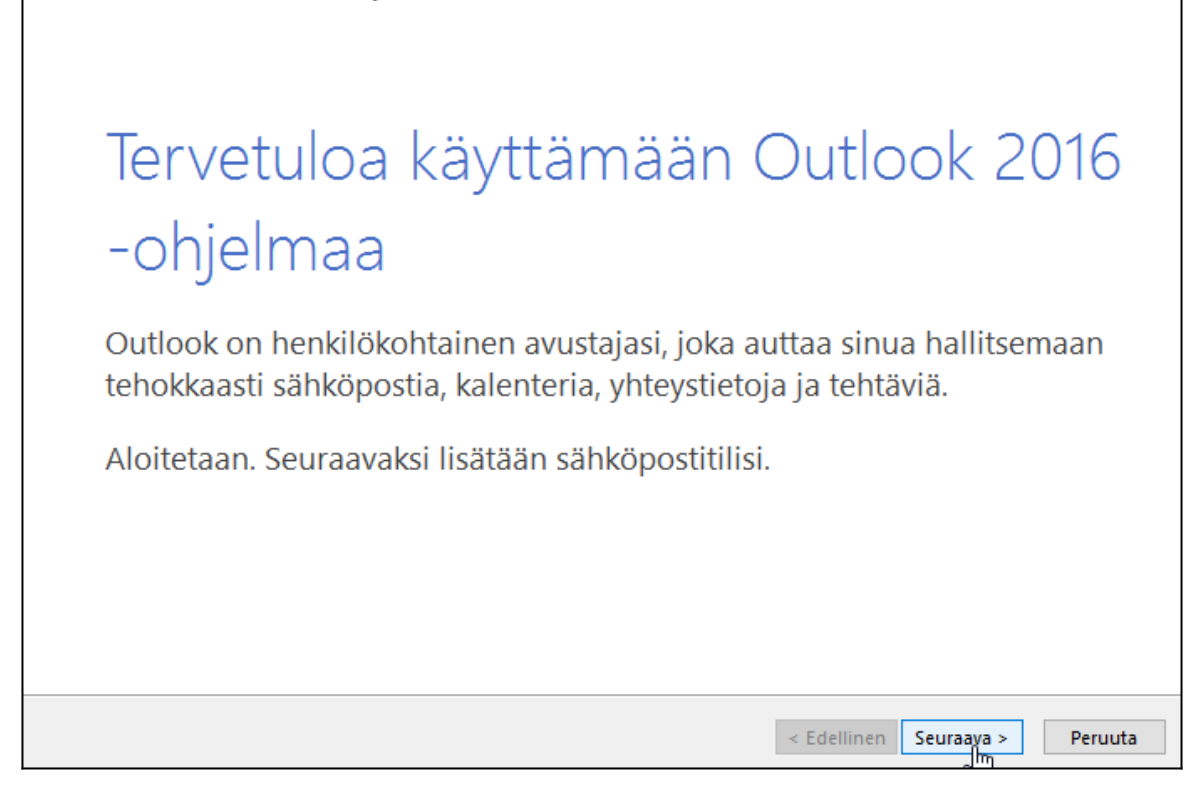

 $\times$ 

## 3. Valitaan **kyllä**.

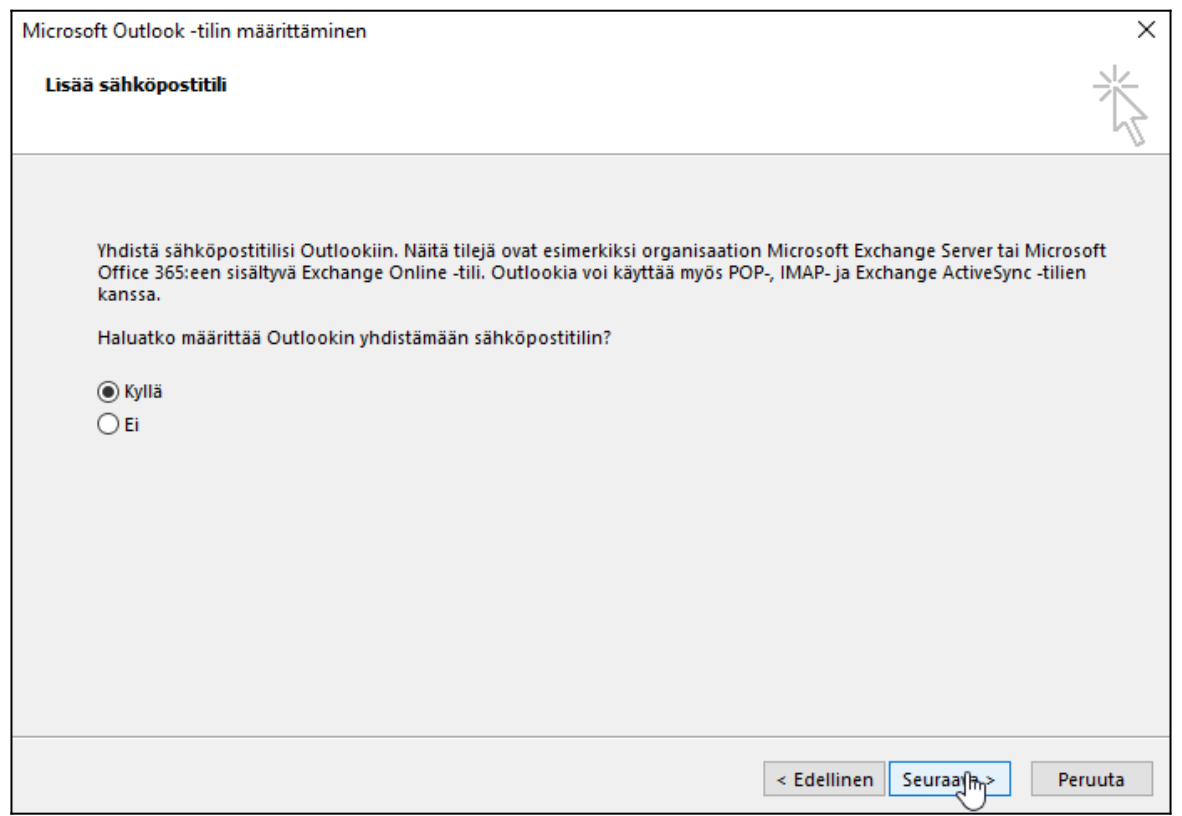

4. Täytetään kentät asianmukaisilla tiedoilla ja valitaan **seuraava**.

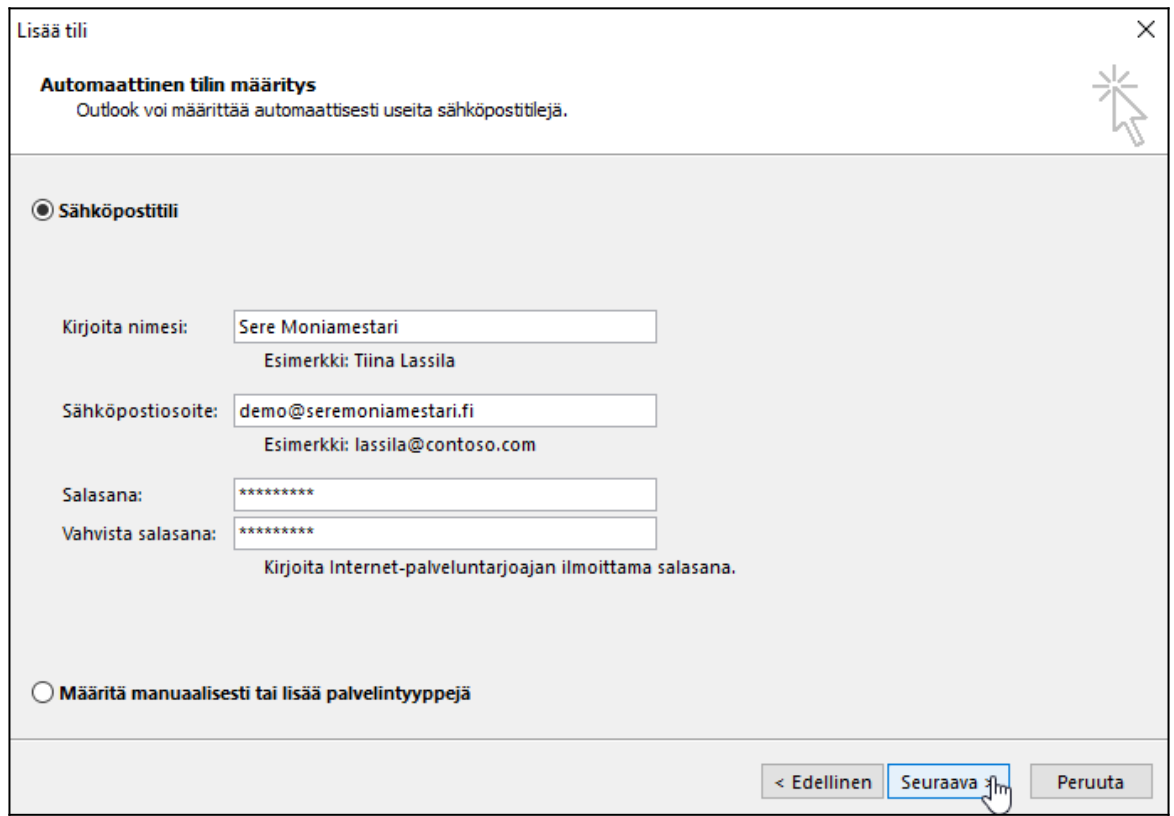

5. Syötetään tunnukset ja valitaan **sign in** (kirjaudu sisään).

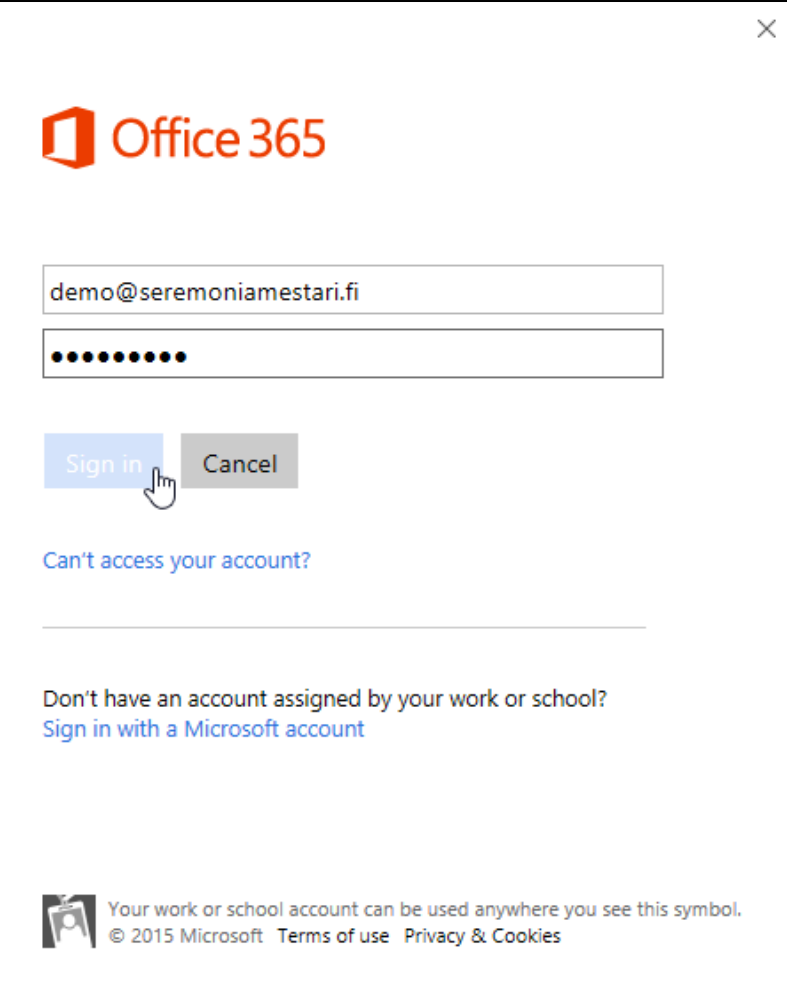

## 6. Valitaan **valmis**.

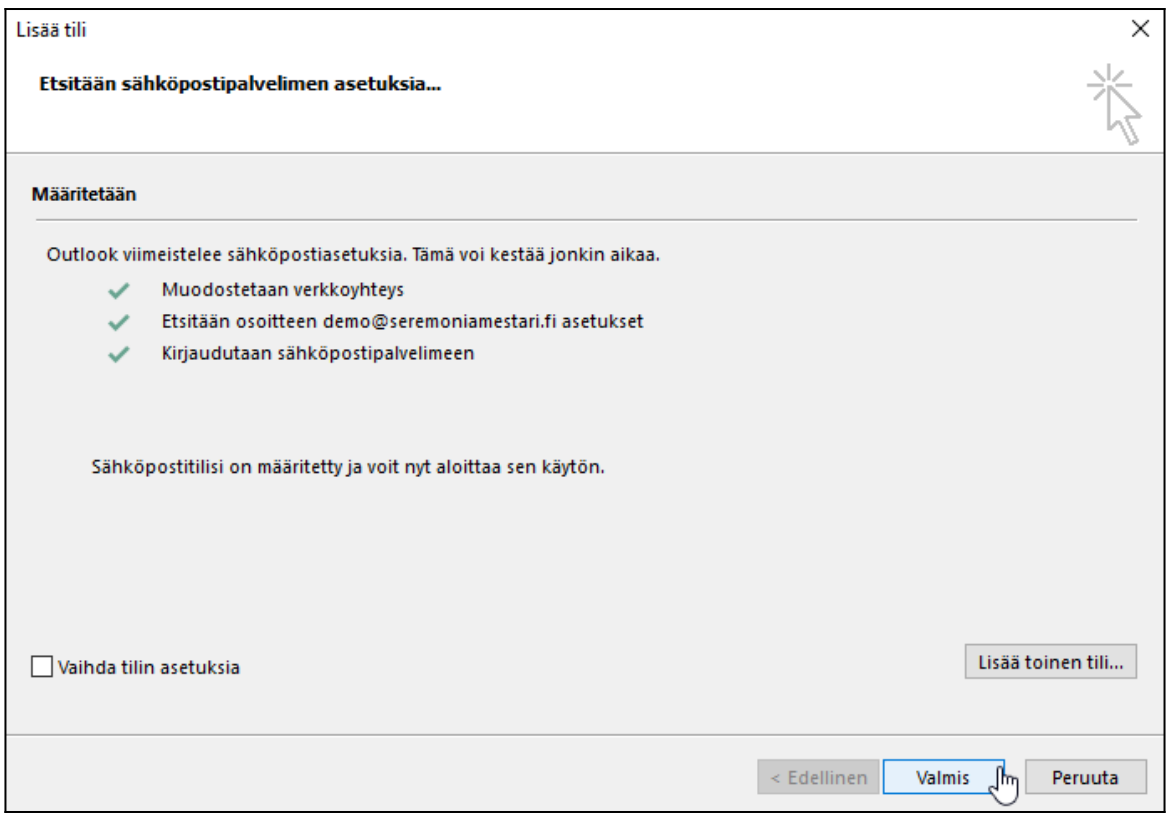

7. Valitaan **hyväksy**, jonka jälkeen Outlook on käyttövalmis.

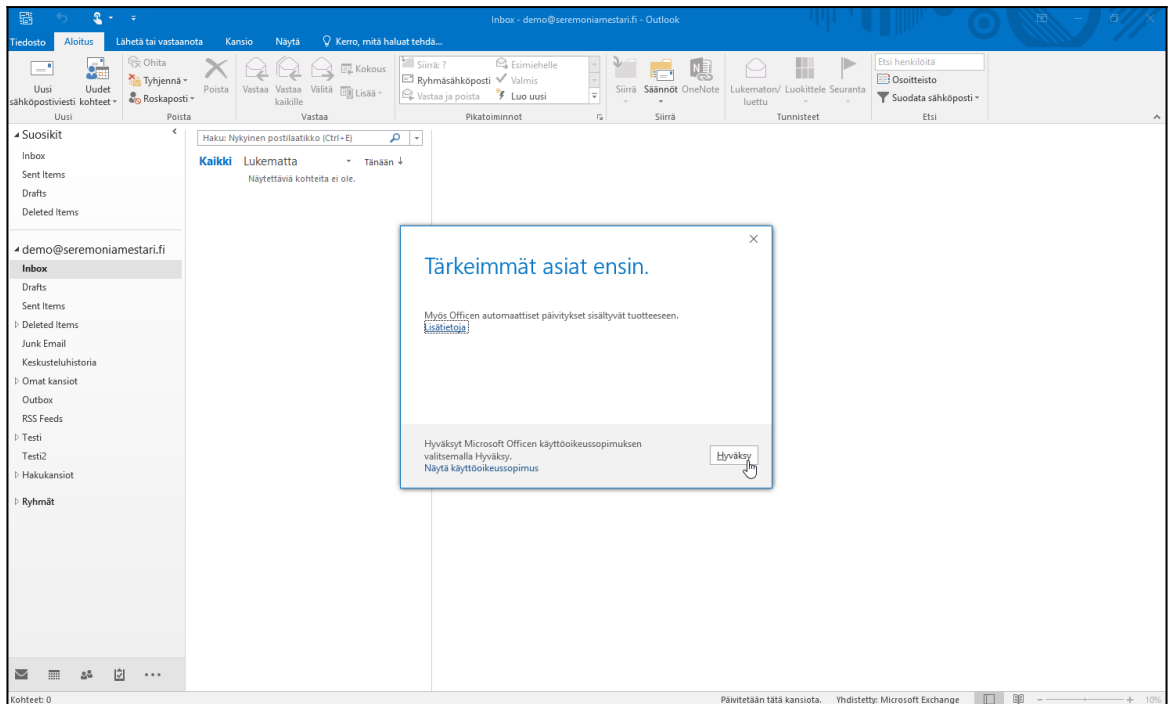